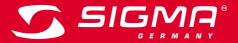

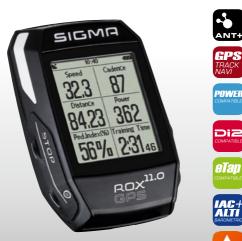

MORE INFORMATION

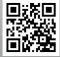

WWW.SIGMA-QR.COM

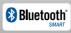

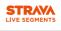

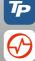

# ROX GPS 11.0

| ENGLISH                                                                                                    |                                                          | Packaging content                   |                                                                   |
|----------------------------------------------------------------------------------------------------|----------------------------------------------------------|-------------------------------------|-------------------------------------------------------------------|
| Contents                                                                                                    | •                                                        |                                     |                                                                   |
| 1                                                                                                    | Packaging content                                        |                                     | Black or white ROX GPS 11.0 bike computer                         |
| 2                                                                                                    | Mounting                                                 | 323 87<br>8423 362 8423 362         |                                                                   |
| 3                                                                                                    | Before initial use                                       | 56% 23146                           |                                                                   |
| 4                                                                                                    | Operation / Button functions / Menu overview             | Bex <sup>10</sup> Box <sup>10</sup> |                                                                   |
| 5                                                                                                    | Training with the ROX GPS 11.0 /<br>Start a recording    |                                     | R2 DUO*<br>(ANT+, Bluetooth Smart)<br>* only included in the      |
| 6                                                                                                    | Load track                                               |                                     | complete set                                                      |
| 7                                                                                                    | How do I get the Strava segments<br>on the ROX GPS 11.0? | BIGMR )                             |                                                                   |
| 8                                                                                                    | Workout                                                  |                                     | R1 DUO*                                                           |
| 9                                                                                                    | Memory                                                   |                                     | (ANT+, Bluetooth Smart)<br>* only included in the<br>complete set |
| 10                                                                                                    | Settings                                                 |                                     | GPS bracket                                                       |
| 11                                                                                                    | Function overview                                        |                                     |                                                                   |
| 12                                                                                                    | Technical data                                           | $\sim$                              | USB type - A to micro-B                                           |
| 13                                                                                                    | Notes                                                    |                                     | cable                                                             |
| 14                                                                                                    | Guarantee, Warranty, Legal Disclaimer                    |                                     | Mounting material                                                 |
| Foreword                                                                                                    |                                                          | S SIGMR                             | Quick Guide ROX GPS 11.0                                          |
| Thank you for choosing a bike computer from SIGMA SPORT <sup>®</sup> .<br>Your new ROX GPS 11.0 will be a loyal companion for your bike trips for years<br>to come. To familiarise yourself with and learn how to use the many functions of<br>your new bike computer, please read these operating instructions carefully. |                                                          |                                     |                                                                   |
| SIGMA SPORT® wishes you hours of fun and enjoyment with your ROX GPS 11.0.                                                                                                    |                                                          | DOWNLOAD                            | DATA CENTER                                                       |
|                                                                                                    |                                                          | Get IT ON<br>App Store Google Play  | SIGMA LINK App                                                    |

N

2

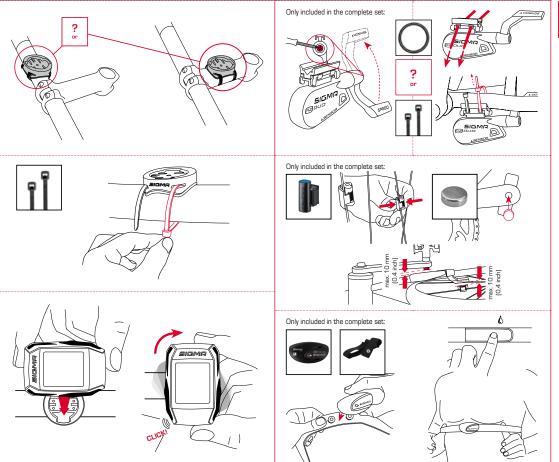

# 3.3 Synchronisation of the sensors

Ľ

Fully charge the ROX GPS 11.0.

з

NOTE

Charge the device using the micro USB cable and the USB port on your PC. Alternatively, use the USB charger. The process takes approximately 3 hours. To charge the device, plug the USB cable into the micro USB port on the back of the ROX GPS 11.0 and the USB port on your PC or the USB charger (not included in the delivery).

# 3.1 Initial use

- 1. Press and hold the START button for 5 seconds (right upper button).
- 2. Press START to change the language.
- Now press the PLUS or MINUS buttons to select your desired language and then press the START button.
- 4. Configure the remaining settings using the same principle.

# 3.2 Pairing the sensors (ANT+) with the ROX GPS 11.0

To use the sensors (ANT+), these must be paired with the ROX GPS 11.0.

To carry out the pairing, select the menu item SETTINGS > CONNECT SENSOR.

There are several options to pair the sensors:

- With SELECT SENSOR, you can search for a certain type of sensor.
- With SEARCH ALL, you can search for all the sensors in the area.
- Enter the sensor ID, if it is known.

Always make sure before you start the search that only the sensors that are to be paired are activated.

After a few seconds, the sensor and the associated sensor ID are displayed. Select the desired sensor to connect.

The sensors that are paired can be found under CONNECTED SENSORS.

To synchronise the sensors (ANT+), the ROX GPS 11.0 must be switched on and in training mode.

The sensor search takes place automatically. It searches for all previously paired sensors. The respective value for the sensor stops flashing as soon as the corresponding sensor has been found.

If a sensor is not found, make sure that it is activated.

# 3.4 Connect to your smartphone

In order to transfer the training data to the SIGMA LINK app, first pair your smartphone with the ROX GPS 11.0. To do so, select the following menu item: SETTINGS --> SMARTPHONE CONNECTION --> CONNECT SMARTPHONE

Follow the instruction of the SIGMA LINK app.

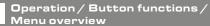

# 4.1 Operating concept

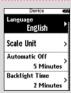

4

A continually visible navigation level makes the ROX GPS 11.0 menu navigation far easier for the user. The possible functions of the  ${\bf STOP}$  and  ${\bf START}$  buttons are displayed in this level to:

- Go to the next level down (START),
- Go back to the next level up (STOP),
- To scroll within the menu level forward or backward or to increase or reduce values (PLUS or MINUS)

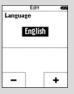

6

# STOP button:

Press this button to exit the sub-menus or stop a running data log.

# MINUS button:

Use this button to change the training views during the training. In the menu, navigate through the separate points or reduce a value to be set.

ONLY IN TRAINING (with active workout): Press and hold to move to the next phase of your defined workout.

#### Enable/Disable light mode

By simultaneous pressing of the **PLUS and MINUS** buttons the light mode is activated or deactivated.

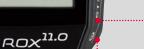

SIGMA

# START button:

Press this button to reach the sub-menus or start the data log.

During a data log you can also press this button to start a new lap.

Press and hold the button to switch the ROX GPS 11.0 on and off.

#### **PLUS** button:

Use this button to change the training views during training.

In the menu, navigate through the individual points or increase a value to be set.

ONLY IN TRAINING Press and hold to open the Quick Menu in training

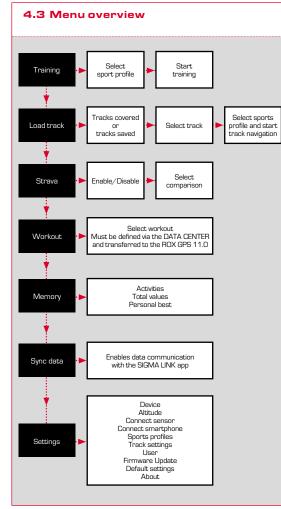

# Training with the ROX GPS 11.0/ How to start a recording

#### **INFO ON SPORT PROFILES**

5

The ROX GPS 11.0 has the so-called "SPORT PROFILES". These help you to link the different settings with the chosen sport. Thus all the important settings are connected to the SPORT PROFILE. If you change the sport profile, functions such as the training views and the settings for the Automatic Pause are automatically set. Once set, there is no more need to check the settings. The training views can only be set in the SPORT PROFILE using the DATA CENTER.

# 5.1 Starting the training

After the desired SPORT PROFILE has been selected, it searches for the GPS. After a successful search of the GPS, the various views can be changed using the **PLUS** or **MINUS** button.

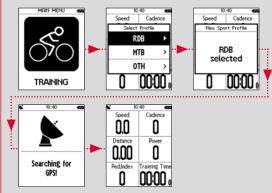

To start the training or the recording, the  $\ensuremath{\textbf{START}}$  button must be pressed once. If the stopwatch is running, it is always recorded.

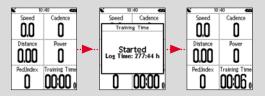

# 5.2 Settings relevant to training in the Quick Menu

| Short Menu      | 10 |
|-----------------|----|
| Altitude        | ١  |
| Sport Profiles  | `  |
| Load Track      | >  |
| Same Track Back | >  |

If you want to make more training-relevant settings before starting, such as calibration of the altitude, press the **PLUS** button and hold down to reach the Quick Menu. The following settings can be configured:

#### a. Current activity

This item appears when you start a training. This lets you see all important values on your ROX GPS 11.0 during the trip.

#### b. Calibrating the altitude IAC+

The ROX GPS 11.0's altitude measurement is determined on the basis of the barometric air pressure. Any change to the weather means a change in the air pressure, which can lead to a change in your current altitude. To compensate these changes in air pressure, you must enter a reference altitude into the ROX GPS 11.0 (process known as calibration).

The ROX GPS 11.0 offers three types of calibration (only one has to be used):

#### 1. Home altitude 1-3

The home altitude is the altitude of your start location. You can set three different home altitudes.

#### 2. Current altitude

The current altitude is the altitude at your current location. The current altitude is used if you are out on your bike and altitude information is provided.

#### 3. Air pressure at sea level

If you are at an unknown altitude, you can enter the "air pressure reduced to sea level" to calculate the current altitude. The air pressure reduced to sea level can be found online (e.g. www.meteo24.de), in the daily newspaper, or at airports.

#### 4. GPS calibration

If you do not have a reference point or any indication of your current altitude, you can determine this by means of GPS. The accuracy of the displayed altitude depends on the GPS receiver and is shown in the display (e.g. +/-10m).

#### c. Selection of the sport profile

If you have accidentally selected the wrong sport profile, you can change this again here. This is only possible as long as the training has not been started.

#### d. Load track

A track can be loaded here at any given time.

#### e. Same track back

This option returns you to the same, already travelled path.

#### f. Workout

You can also select and start a workout defined by you during the training session. The workout starts automatically as soon as you have selected it.

#### g. Strava live segments

Here you can find your Strava segments or disable Strava.

#### h. Auto pause

You can start training as soon as you have pressed Start. The ROX GPS 11.0 waits till it can detect a speed over 2.2 km/h to begin recording the training. From then on, the activated Auto Pause function ensures that the training time pauses for speeds of less than 2.2 km/h ("Auto Pause" appears on the display] and restarts at speeds of over 2.2 km/h (Auto Start).

#### i. Alarms

Here, during the training, you have the option of activating or deactivating the alarms you have defined.

#### j. Automatic lap

You have the option in the settings to choose among the criteria distance, time or calories. If you have chosen, for example, 5 km for an Automatic Lap, a lap is always saved automatically after 5 km. This can be analysed in detail in the DATA CENTER.

#### k. Compass calibration

Calibrate the compass to also have the best possible orientation of the tracks while standing.

#### I. Zoom

Here you have the option to choose a fixed or automatic zoom level for the track view. When automatic is set, the zoom level will change depending on the speed.

#### m. Target zone alarm (only for workout)

You can deactivate the target zone alarm while riding.

# 5.3 Ending training & transferring data

If you want to end your training or trip, you must press the **STOP** button twice. There comes a query, if you want to save or continue the training. End with the **STOP** button and save the training. Thereby, it can now be transferred to the DATA CENTER. For this, simply connect the ROX GPS 11.0 to the DATA CENTER and follow the instructions in the DATA CENTER. If you want to delete the training, press the **PLUS** or **MINUS** button once to change the selection from Save to Delete. To delete the training irrevocably press the **STOP** button. The training will be irrevocably deleted.

# 5.4 Transfer data to the SIGMA LINK app

To transfer the training data to the SIGMA LINK app, select the menu item SYNC DATA on your ROX GPS 11.0. Follow all other steps in the SIGMA LINK app. For this follow the description in the LINK app.

6

Load track

This function enables you to select, start, display, and delete finished or stored tracks.

#### NOTE

The track management can also be performed quickly and conveniently via the DATA CENTER. It is also possible to transfer already created tracks to the ROX GPS 11.0 very conveniently via the SIGMA LINK app.

#### 6.1 Driven tracks

This area displays all the tracks you have already finished. After selecting a track by pressing the **START** button you have four options to choose from:

- Start track
- Star track reverse
- Show track
- Show altitude profile

#### 6.1.1 Start track

Use "Start track" to retrace the selected track.

Once you have selected the item "Start track" by pressing the function buttons and confirmed your selection by pressing the **START** button, the track starts. The display automatically switches to the **SPORT PROFILE** selection.

#### NOTE

If you have not defined any track view in your training views, another page is loaded for the track view.

#### 6.1.2 Start track reverse

Use "Start track reverse" to reverse the direction of the selected track. Once you have selected "Start track reverse" by pressing the function buttons and confirmed your selection by pressing **START** button, the track starts. The starting point and the destination point of the selected route are reversed.

#### 6.1.3 Show track

Select "Show track" to display the route for the selected tour.

| 6.1.4 Show altitude profile                                                                                                    | 6.2.3 Show track                                                                                                    |
|----------------------------------------------------------------------------------------------------|----------------------------------------------------------------------------------------------------|
| Use "Show altitude profile" to view<br>a graphical representation of the route's<br>altitude profile.                                                                                                    | Select "Show track" to display the route for the selected tour.                                                                                                    |
| 50 7,13 1426 2139 im                                                                                                    | 6.2.4 Show altitude profile                                                                                                    |
| <b>6.2 Stored tracks</b><br>Here, you can find your tracks that you have transferred to the ROX GPS 11.0 with the help of DATA CENTER.<br>The Data Center enables you to download, modify, and store tracks from other                     | Use "Show altitude profile" to view a graphical representation of the trip's altitude profile.                                                                                                    |
| users or plan your own tracks on an interactive map. These tracks can then be<br>loaded onto the ROX GPS 11.0. Further information about the DATA CENTER                                                                                   | 6.2.5 Show details                                                                                                    |
| can be found in the DATA CENTER instructions.<br>After selecting a track by pressing the <b>START</b> button, you have five options to<br>choose from:<br>- Start track<br>- Star track reverse<br>- Show track<br>- Show altitude profile | Here you can find the following detailed data for the selected trip:<br>- Distance<br>- Altitude ascent                                                                                                    |
| - Show details                                                                                                    | 7 How do I get the Strava segments<br>on the ROX GPS 11.0?                                                                                                    |
| 6.2.1 Start track                                                                                                    | The ROX GPS 11.0 offers a special function to Strava fans, the Strava live<br>segments. Thus you need not wait until after the trip to see whether you have                                                            |
| Select "Start track" to travel the selected track.<br>Once you have selected the "Start track" item by pressing the <b>START</b> button,                                                                                                   | scored a new personal best. The Strava Live segments can only be transferred<br>if you have a premium membership.                                                                                                    |
| The you have selected the Start track herr by pressing the START bucon, the track starts.                                                                                                    | 7.1 Playing Strava segments on the                                                                                                    |
| 6.2.2 Start track reverse                                                                                                    | ROX GPS 11.0                                                                                                    |
| Use "Start track reverse" to reverse the direction of the selected track.                                                                                                    | <ul> <li>The Strava segments can be transferred exclusively via the DATA CENTER onto<br/>the ROX GPS 11.0. To transfer Strava segments you need a Strava user account<br/>(registration at www.strava.com).</li> </ul> |

EN

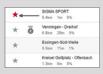

#### IMPORTANT

Only the Strava segments that have been marked as favourites on www.strava.com are transferred

To transfer the Strava segments, please connect your ROX GPS 11.0 to the DATA CENTER. The most important information on your device will appear on the dashboard. Here you have the option now to transfer the marked segments on Strava onto your ROX GPS 11.0 by a click.

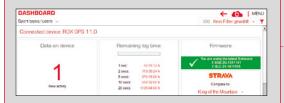

#### Workout 8

Workouts are predefined training processes which are described by means of training phases. The workouts offer the maximum flexibility. If you want to perform a simple training with a target zone, you define a simple phase with the appropriate target zone.

If you want to perform an interval training, you can define the first phase as a warm-up phase, the second as an interval (e.g. 5 x 1000 m with 1:00 min recovery) with the final cool-down phase. Up to 10 phases can be defined. An interval phase can contain up to 99 repetitions.

Workouts cannot be set on the ROX GPS 11.0 itself. These must be created via the SIGMA DATA CENTER and then transferred

#### Memory 9

# 9.1 Activities

You will find all values of your activities sorted by date. The most recent activity first. The data is divided into the following 10 sub-areas:

- 1. Times
- 2. Speed/Distance
- 3. Heart rate
- 4 Cadence
- 5. Power 6. Altitude
- 7. Calories

- 9. Laps
- 8. Temperature
- 10. Auto laps
  - 11. Strava segments
  - 12. Show track
    - 13. Show altitude

#### NOTE

It is possible to view the segments only if you have loaded the STRAVA segments data onto the ROX GPS 11.0 beforehand.

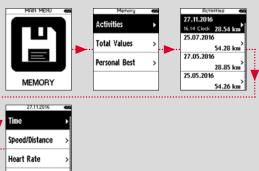

# 9.2 Totals

#### You will find all total values for the ROX GPS 11.0:

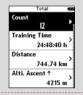

| 1. Number of training |
|-----------------------|
| 2. Training time      |
| 3. Distance           |
| 4. Altitude uphill    |
| 5. Altitude downhill  |
| 6. Calories           |
| 7. Reset all values   |
|                       |
|                       |

ngs

You have the option to reset the total values. Use the  $\mbox{PLUS}$  or  $\mbox{MINUS}$  buttons to select the item "RESET ALL VALUES" and press the START button.

# 9.3 Personal best

You will find your personal bests subdivided for the following sub-areas:

| Personal Best 🛷    |
|--------------------|
| Longest T.Time     |
| 02:42:48 h         |
| Fastest Ride       |
| 34.48 km/h         |
| Longest Distance   |
| 87.24 km           |
| Most Ascent        |
| 415 m <sup>2</sup> |

Longest training time
 Fastest training session
 Longest trip distance
 Most altitude ascent
 Most calories
 Best 5k (5 kilometres)
 Best power (20 min)
 Reset personal best

You have the option to reset the personal bests.

Use the  $\ensuremath{\text{PLUS}}$  and  $\ensuremath{\text{MINUS}}$  buttons to select the item "Reset personal best" and press the  $\ensuremath{\text{START}}$  button.

# 10 Settings

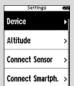

All important functions can be set either directly on the ROX GPS 11.0 or on the PC and then transferred to the ROX GPS 11.0.

# 10.1 Device

#### 10.1.1 Language (DE, EN, FR, ES, IT, NL, CZ, PL)

Using the **PLUS** and **MINUS** buttons, followed by pressing the **START** button, you can choose the language for the ROX GPS 11.0.

#### 10.1.2 Scale Unit

You can specify the following measurement units for the ROX GPS 11.0:

- Speed (km/h, mph)
- Distance (km, miles)
- Altitude (metre, feet)
- Temperature (°C, °F)
- GPS coordinate format (hddd°mm'ss,s or hddd°mm,mmm)

#### 10.1.3 Autom. Off (On/Off)

#### 10.1.4 Backlight time

Press the **PLUS** and **MINUS** buttons followed by the **START** button to set the backlight time (permanent, 5 min on, 2 min on, 30 sec on) for the ROX GPS 11.0.

| 10.1.5 Backlight brightness                                                                                                    | 10.2 Altitude                                                                                                    |  |
|----------------------------------------------------------------------------------------------------|----------------------------------------------------------------------------------------------------|--|
| Press the <b>PLUS</b> and <b>MINUS</b> buttons followed by the <b>START</b> button to set the brightness (1–3) on the ROX GPS 11.0.                       | The home altitude is the altitude of your usual start location (usually your home).<br>You can find this information on road or country maps. It is only set once on the<br>ROX GPS 11.0. You can set three different home altitudes on the ROX GPS 11.0.<br>- Home altitude 1<br>- Home altitude 2<br>- Home altitude 3 |  |
| 10.1.6 Button tones (on/off)                                                                                                    | <ul> <li>Altitude points list</li> <li>The altitude measurement points from the IAC+ altitude calibration are stored</li> </ul>                                                                                                    |  |
| 10.1.7 System tones (on/off)                                                                                                    | in this list.                                                                                                    |  |
| <b>10.1.8 Contrast</b> Press the <b>PLUS</b> and <b>MINUS</b> buttons followed by the <b>START</b> button to set the contrast (1-10) on the ROX GPS 11.0. | NOTE<br>To enable this altitude, you must select the preset altitude in training! To selute<br>the altitude, open the shortcut menu by holding down the PLUS button.                                                                                                    |  |
|                                                                                                    | 10.3 Connect sensor                                                                                                    |  |
|                                                                                                    | 10.3.1 Select sensor                                                                                                    |  |
| <b>10.1.9 Log interval</b> The memory for the training sessions can store up to 200 training files.                                                       | Select the sensors to be paired and then go to SENSOR SEARCH or ENTER ID<br>(if ID is known).                                                                                                    |  |
| The maximum storage period also depends on the log interval selected.                                                                                     | 10.3.2 Search all                                                                                                    |  |
|                                                                                                    | All sensors activated in the immediate environment are displayed, which are<br>ready for pairing. Select the desired sensor and confirm with the START button.                                                                                                    |  |
| 10.1.10 Time setting                                                                                                    | 10.3.3 Paired sensors                                                                                                    |  |
| For the ROX GPS 11.0 you can configure the following time settings: Time zone Press the PLUS and MINUS buttons followed by the START button               | All paired sensors are displayed here. Remove sensors that are no longer used<br>to optimise the search for the sensors before the start of the training.                                                                                                    |  |
| to set the appropriate time zone (e.g. Berlin + 01:00, London + 00:00, etc.).                                                                             | 10.4 Connect smartphone                                                                                                    |  |
|                                                                                                    | To get "smart notifications" while riding, you need to connect your smartphone<br>to the ROX GPS 11.0. To do this, select the item CONNECT PHONE.<br>Open the Bluetooth settings on your smartphone to connect your<br>ROX GPS 11.0 (it may be necessary to open the LINK app to confirm<br>the connection).             |  |
| 10.1.11 Summer time (on/off)                                                                                                    |                                                                                                    |  |
| 10.1.12 Clock (24h, 12h)                                                                                                    |                                                                                                    |  |

R

| 10.5 Sport profiles                                                                                                    | 10.5.8 Intensity zones (HR)                                                                                                    |  |
|----------------------------------------------------------------------------------------------------|----------------------------------------------------------------------------------------------------|--|
| You can make the following settings:                                                                                                    | The ROX GPS 11.0 has four intensity zones, which make it easier to monitor your<br>training. The values are automatically calculated on the basis of your maximum<br>heart rate. You can manually modify the % values for the individual intensity<br>zones. |  |
| 10.5.1 Automatic lap                                                                                                    |                                                                                                    |  |
| Settings of automatic laps for distance, time or calories.                                                                                                    |                                                                                                    |  |
| 10.5.2 Automatic pause (on/off)                                                                                                    | 10.5.9 GPS (ON/OFF)                                                                                                    |  |
| 10.5.3 Training views                                                                                                    | 10.6 Track setting                                                                                                    |  |
| This can only be set via the DATA CENTER.                                                                                                    | 10.6.1 Off-track alarm                                                                                                    |  |
| 10.5.4 Alert                                                                                                    | Press the <b>PLUS</b> and <b>MINUS</b> buttons followed by the <b>START</b> button to select<br>between the settings 40 m, 80 m or 120 m.                                                                                                    |  |
| Alerts can be defined for different purposes (e.g. drink reminder). You always<br>get a message after the value is set. This can be defined according to distance, |                                                                                                    |  |
| time or calories.                                                                                                    | 10.6.2 Waypoint alarm                                                                                                    |  |
| 10.5.5 Bike settings                                                                                                    | Press the PLUS and MINUS buttons followed by the START button to select                                                                                                    |  |
| Here you can make your bike settings:                                                                                                    | between the settings 40 m, 80 m or 120 m.<br>                                                                                                    |  |
| - Wheel size                                                                                                    | 10.7 User                                                                                                    |  |
| – Bike weight<br>– Bike type<br>– Auto wheel size                                                                                                    | Enter your data here to optimise calculations, such as calories or power.                                                                                                    |  |
| 10.5.6 Calculation of average values                                                                                                    | 10.8 Gender                                                                                                    |  |
| Here you have the possibility to adjust the average calculation of power and<br>cadence according to your needs - with or without consideration of the zero        | To load the appropriate segments in Strava, you must choose between<br>male or female.                                                                                                    |  |
| values.                                                                                                    | 10.9 Firmware update                                                                                                    |  |
| 10.5.7 Power zones                                                                                                    | The ROX GPS 11.0 can be updated. If a new firmware version is available,<br>you will be informed via the DATA CENTER. Follow the steps as described in                                                                                                    |  |
| The ROX GPS 11.0 has 7 power zones that you can customise to your individual                                                                                       | the DATA CENTER.                                                                                                    |  |
| needs. These will help you to evaluate the training better.                                                                                                    | ATTENTION<br>Back up all your data BEFOREHAND. With a firmware update, all data will be lost<br>and CANNOT be restored!                                                                                                    |  |

EN

| 10.10 Restoring factory settings                                                  | Average speed downhill                   |
|-----------------------------------------------------------------------------------|------------------------------------------|
|                                                                                   | Average rate of descent                  |
| If you want your ROX GPS 11.0 to be reset to the original state, select this item | Maximum rate of descent                  |
| and follow the directions.                                                        | Average slope downhill                   |
| ATTENTION                                                                         | Maximum slope downhill                   |
| By doing this, all values will be lost and CANNOT be restored!                    | GPS Accuracy                             |
|                                                                                   | Battery capacity (in %)                  |
|                                                                                   | Time to destination                      |
| 11 Function overview                                                              | Estimated time of arrival                |
|                                                                                   | Dist. to destination                     |
| Speed                                                                             | Drive direction                          |
| Average speed                                                                     | Track view                               |
| Maximum speed                                                                     | Number of automatic laps                 |
| Distance                                                                          | Time in automatic lap                    |
| Training time                                                                     | Distance in automatic lap                |
| Duration                                                                          | Average speed in automatic lap           |
| Calories                                                                          | Maximum speed in automatic lap           |
| Clock                                                                             | Calories in automatic lap                |
| Date                                                                              | Average altitude in automatic lap        |
| Temperature                                                                       | Maximum altitude in automatic lap        |
| Minimum temperature                                                               | Elevation gain in automatic lap          |
| Maximum temperature                                                               | Elevation loss in automatic lap          |
| Altitude                                                                          | Average incline in automatic lap         |
| Incline in %                                                                      | Average downward slope in automatic lap  |
| Rate of ascent in m/min                                                           | Average rate of ascent in automatic lap  |
| Altitude profile graph                                                            | Average rate of descent in automatic lap |
| Altitude uphill                                                                   | Lap count                                |
| Maximum altitude                                                                  | Lap time                                 |
| Distance downhill                                                                 | Lap distance                             |
| Training time uphill                                                              | Average lap speed                        |
| Average speed uphill                                                              | Max. lap speed                           |
| Average rate of ascent                                                            | Calories in lap                          |
| Maximum rate of ascent                                                            | Average lap altitude                     |
| Average incline uphill                                                            | Maximum lap altitude                     |
| Maximum incline uphill                                                            | Altitude gain in lap                     |
| Altitude downhill                                                                 | Altitude loss in lap                     |
| Distance downhill                                                                 | Average ascent in lap                    |
| Training time downhill                                                            | Average descent in lap                   |

| Average ascent rate in lap              | Average power                  |
|-----------------------------------------|--------------------------------|
| Average descent rate in lap             | 3 sec - Average power          |
| Average lap balance                     | 10 sec - Average power         |
| Average lap power                       | 30 sec - Average power         |
| Average power in the last lap           | Intensity Factor® (IF)         |
| Maximum lap power                       | Maximum power                  |
| NP in lap                               | Power in KJ                    |
| NP in the last lap                      | Normalized Power® (NP)         |
| Average lap cadence                     | Training Stress Score® (TSS)   |
| Max. lap cadence                        | Watt/kg power ratio            |
| Average heart rate in lap               | Power zones                    |
| Maximum heart rate in lap               | Torque effectiveness (-% / -%) |
| Pedalling time in lap                   | Power target zone              |
| Pedalling index in lap                  | Di2 battery status             |
| Lap list                                | Expansion                      |
| Average balance in automatic lap        | Di2 Front gear                 |
| Average power in automatic lap          | Di2 Gear ratio                 |
| Average power in the last automatic lap | Di2 Gears                      |
| Maximum power in automatic lap          | Di2 Rear gear                  |
| NP in automatic lap                     | Heart rate                     |
| NP in last automatic lap                | Average heart rate             |
| Average cadence in automatic lap        | Maximum Heart rate             |
| Maximum cadence in automatic lap        | Minimum heart rate             |
| Average heart rate in automatic lap     | % HR max.                      |
| Maximum heart rate in automatic lap     | Average % of HR max.           |
| Pedalling time in automatic lap         | Zone graphs (HR/CAD/SPD)       |
| Pedalling index in automatic lap        | Intensity zones                |
| Auto-lap list                           | HR graph                       |
| Pedalling time                          | Cadence                        |
| Pedalling index                         | Average cadence                |
| Balance                                 | Maximum cadence                |
| 3 sec - Average balance                 | Average expansion              |
| 10 sec - Average balance                | Average expansion uphill       |
| 30 sec - Average balance                | Average expansion downhill     |
| Average balance                         |                                |
| Pedal smoothness                        |                                |
| Power                                   |                                |
| Power in % FTP                          |                                |

# 12.1 Memory

| Training memory | Up to 1000 h                    |
|-----------------|---------------------------------|
| Tracks          | 100 (up to 40,000 track points) |
| Waypoints       | 1000                            |
| Strava segments | 100                             |
| Workouts        | 100                             |
| Autom. lap/lap  | 5000                            |

### 12.2 Ambient temperature

Ambient temperature +60°C/-10°C

# 14 Guarantee, Warranty, Legal Disclaimer

We are liable to our contracting partners for defects in line with legal provisions. The warranty does not extend to batteries. In the event of a warranty claim, please contact the retailer from whom you purchased your bike computer. You can send your bike computer with proof of purchase and all accessory parts to the following address. Please ensure you pay sufficient postage.

#### SIGMA-ELEKTRO GmbH

Dr.-Julius-Leber-Strasse 15 D-67433 Neustadt/Weinstrasse Service tel. +49-(0)6321-9120-140 Email: kundenservice@sigmasport.com

If you have made a valid warranty claim, you will receive a replacement device. You will only be entitled to the model available at the time of replacement. The manufacturer retains the right to make technical modifications.

13 Notes

# 13.1 Water resistance of the ROX GPS 11.0

The ROX GPS 11.0 is waterproof according to IPX7 standard. It can be used in the rain without any risk of damage. The buttons can be pressed.

# **13.2** Training instruction

Consult your physician before starting training to avoid health risks. This particularly applies if you suffer from any underlying cardiovascular diseases.

If you wear a pacemaker, always check with your physician that this is compatible with our systems before using them!

Batteries must not be disposed of in household waste [European Battery Law]! Please take the batteries to an official collection point or to the retailer for disposal.

Electronic devices must not be disposed of in household waste. Please take the device to an official waste collection point or to the retailer.

Before disposal, all relevant personal data must be deleted from the device.

The CE declaration can be found at: www.sigmasport.com

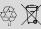

LI = Lithium Ionen

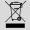

#### Federal Communication Commission Interference Statement

This device complies with Part 15 of the FCC Rules. Operation is subject to the following two conditions:

- (1) This device may not cause harmful interference, and
- (2) this device must accept any interference received,
- including interference that may cause undesired operation.

This equipment has been tested and found to comply with the limits for a Class B digital device, pursuant to Part 15 of the FCC Rules. These limits are designed to provide reasonable protection against harmful interference in a residential installation. This equipment generates, uses and can radiate radio frequency energy and, if not installed and used in accordance with the instructions, may cause harmful interference to radio communications. However, there is no guarantee that interference will not occur in a particular installation. If this equipment does cause harmful interference to radio or television reception, which can be determined by turning the equipment off and on, the user is encouraged to try to correct the interference by one of the following measures:

- Reorient or relocate the receiving antenna.
- Increase the separation between the equipment and receiver.
- Connect the equipment into an outlet on a circuit different from that to which the receiver is connected.
- Consult the dealer or an experienced radio/TV technician for help.

#### FCC Caution:

Any changes or modifications not expressly approved by the party responsible for compliance could void the user's authority to operate this equipment. This transmitter must not be co-located or operating in conjunction with any other antenna or transmitter.

#### Radiation Exposure Statement:

The product comply with the FCC portable RF exposure limit set forth for an uncontrolled environment and are safe for intended operation as described in this manual. The further RF exposure reduction can be achieved if the product can be kept as far as possible from the user body or set the device to lower output power if such function is available.

#### Industry Canada statement

This device complies with ISED's licence-exempt RSSs. Operation is subject to the following two conditions:

- (1) This device may not cause harmful interference, and
- (2) this device must accept any interference received,
- including interference that may cause undesired operation.

Le présent appareil est conforme aux CNR d' ISED applicables aux appareils radio exempts de licence. L'exploitation est autorisée aux deux conditions suivantes :

 le dispositif ne doit pas produire de brouillage préjudiciable, et
 ce dispositif doit accepter tout brouillage reçu, y compris un brouillage susceptible de provoquer un fonctionnement indésirable.

Do not disassemble, modify or repair this product, as this may cause a fire, electric shock or product damage. Any modification will void the warranty of this product.

Ne pas démonter, modifier ni réparer ce produit, car cela pourrait provoquer un feu, un choc électrique ou un dommage produit. Toute modification annulera la garantie de ce produit.

#### This Class B digital apparatus complies with Canadian

CAN ICES-3 (B)/NMB-3 (B).

Cet appareil digital de classe B est homologué CAN ICES-3 (B)/NMB-3 (B) pour le Canada.

#### Radiation Exposure Statement:

The product comply with the Canada portable RF exposure limit set forth for an uncontrolled environment and are safe for intended operation as described in this manual. The further RF exposure reduction can be achieved if the product can be kept as far as possible from the user body or set the device to lower output power if such function is available.

#### Déclaration d'exposition aux radiations:

Le produit est conforme aux limites d'exposition pour les appareils portables RF pour les Etats-Unis et le Canada établies pour un environnement non contrôlé. Le produit est sûr pour un fonctionnement tel que décrit dans ce manuel. La réduction aux expositions RF peut être augmentée si l'appareil peut être conservé aussi loin que possible du corps de l'utilisateur ou que le dispositif est réglé sur la puissance de sortie la plus faible si une telle fonction est disponible.

# ROX GPS 11.0

#### SIGMA-ELEKTRO GmbH

Dr.-Julius-Leber-Straße 15 D-67433 Neustadt/Weinstraße Tel. + 49 (0) 63 21-9120-0 Fax. + 49 (0) 63 21-9120-34 E-mail: info@sigmasport.com

#### SIGMA SPORT USA

North America 1860B Dean St. St. Charles, IL 60174, U.S.A. Tel. +1 630-761-1106 Fax. +1 630-761-1107 Service-Tel. 888-744-6277

### SIGMA SPORT ASIA

Asia, Australia, South America, Africa 4F, No.192, Zhonggong 2<sup>nd</sup> Rd., Xitun Dist., Taichung City 407, Taiwan Tel. +886-4-2358 3070 Fax. +886-4-2358 7830

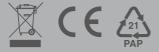